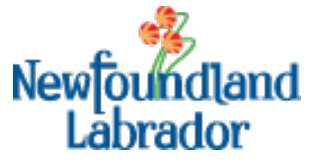

## **Water Resources Management Division**

## **Water Resources Management Regulatory Permits**

## **Mapping Application**

## **Quick Reference**

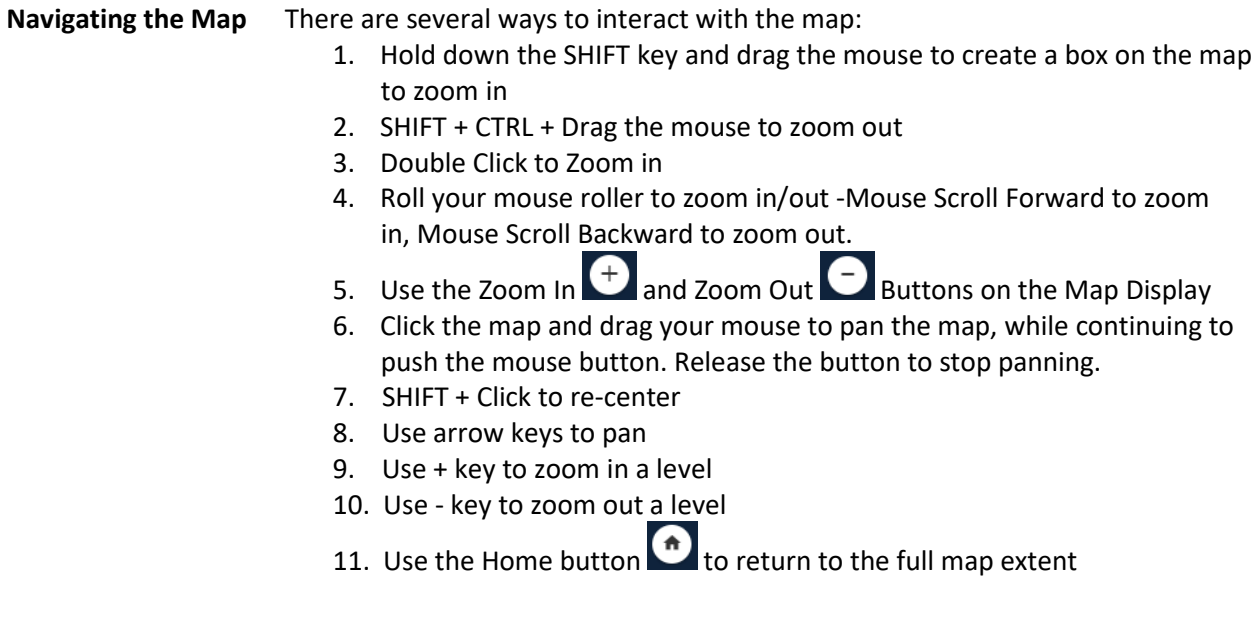

**Identify** Information for any item/area on the map may be obtained by simply clicking on it. A results window will display. Copy the "*Permit Number"* from the results window. Scroll to the bottom and click "*More Info*" to search permits.

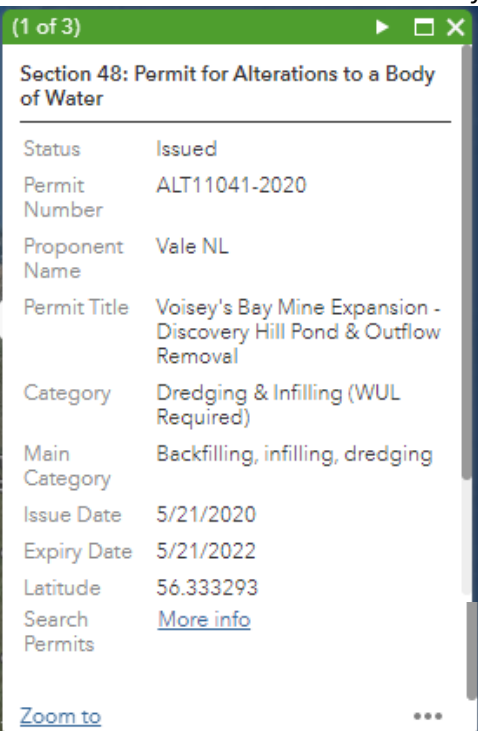

Clicking on "*More Info*" opens the permits search page. Paste the "*Permit Number"* into the search box as shown below.

If the Permit number begins with:

ALT – user is directed to the Section 48 – [Permits for Alterations to a Body of Water](https://www.gov.nl.ca/ecc/waterres/permits/water-alt/) search page.

#### Section 48 - Permit for Alterations to a Body of Water

Any enquiries concerning availability of permitting documents may be directed to the Water Resources Management Division.

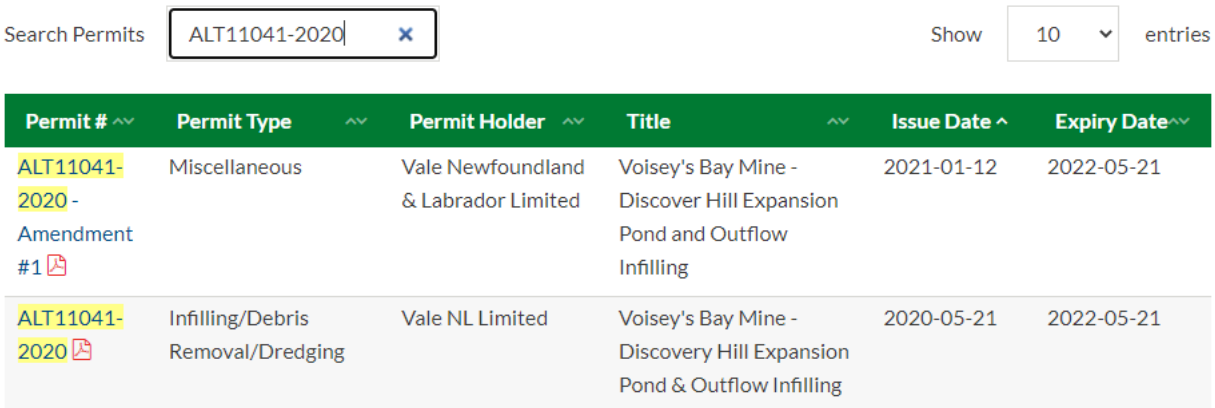

#### PRO – user is directed to the Section 39 – [Permits for Development Activity in a Protected Public Water](https://www.gov.nl.ca/ecc/waterres/permits/supply-dev/)  [Supply Area](https://www.gov.nl.ca/ecc/waterres/permits/supply-dev/) search page.

#### Section 39 - Permits for Development Activity in a Protected Public Water Supply Area

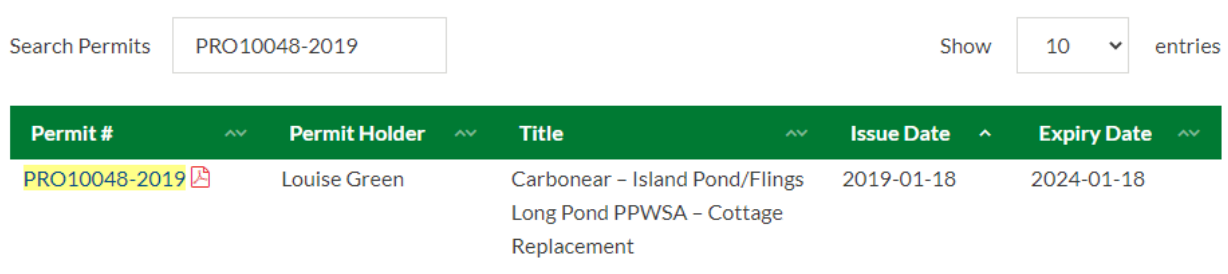

Note: all links below are PDFs and will open in a new window.

#### WS - user is directed to the Section 36-37 - Permit to Construct Drinking Water and Wastewater [Infrastructure](https://www.gov.nl.ca/ecc/waterres/permits/construct/) search page.

#### Section 36-37 - Permit to Construct Drinking Water and Wastewater Infrastructure

**Search Permits** WS9336-2017 10 entries Show Permit# **Permit Holder Title Issue Date Expiry Date** WS9336-2017 Donovan Homes Paradise Woodstock Garden Phase 5A 2017-11-15 2019-11-15 ₽ Limited

Note: all links below are PDFs and will open in a new window.

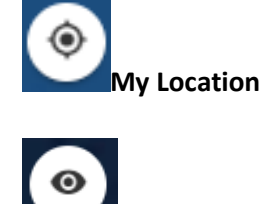

**My Location** Click this button to detect your physical location and zoom the map to it.

**Overview** 1. Click the overview icon at the top right of the map screen 2. The shaded box, which indicates the current map extent, can be changed by clicking and dragging the shaded box with your mouse, while continuing to push the mouse button. Release the button to stop panning. The main map will change its extents to match those of the overview map.

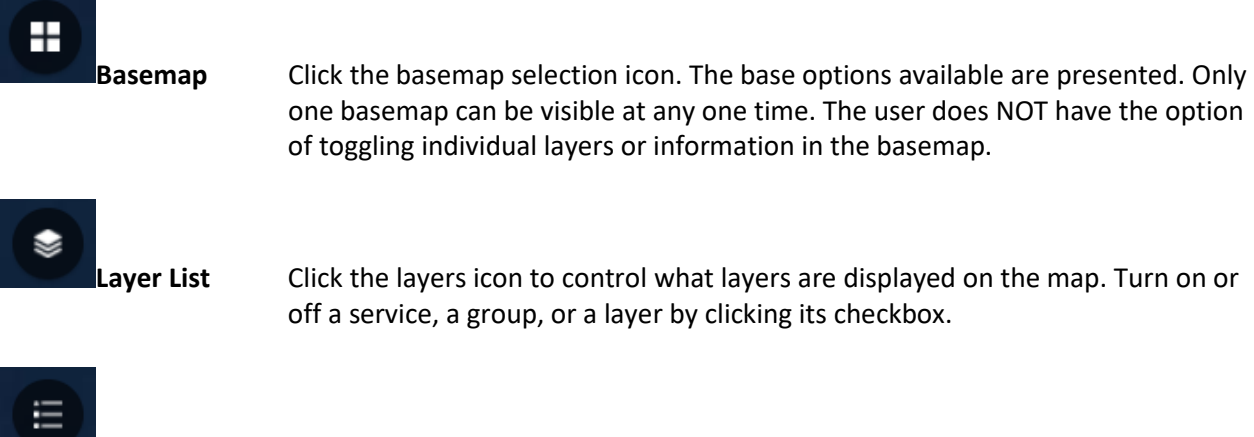

**Legend** Click the Legend icon to see a legend of the symbols currently used on the map and their meaning.

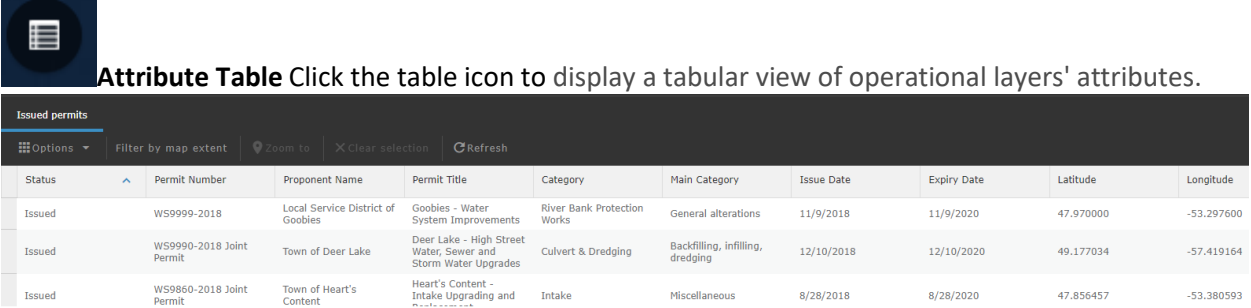

Permits can be exported as a csv file by clicking Options and selecting Export all to CSV. The CSV file can be imported in a GIS as a point layer.

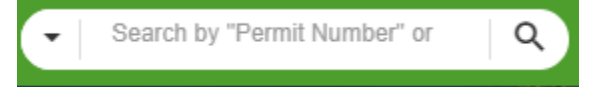

#### **Search**

The Search box can be used to find permit locations in Newfoundland and Labrador by the Permit Number. Simply enter the search text and press enter or click on the magnify glass.

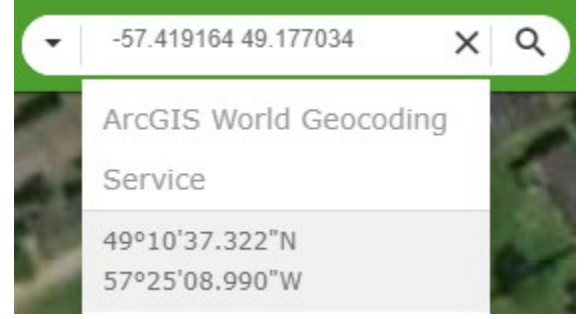

Permit locations can also be searched by entering longitude and latitude coordinates in the search box. Use the format –longitude latitude.

**Bookmarks** Bookmarks are a collection of map view extents displayed in the app. It allows you to create your own spatial bookmarks.

> **Add a bookmark:** navigate the map to your area of interest. Click the Bookmark icon. Click the *Add* button and enter the name of your bookmark.

> **Delete a bookmark**: select the bookmark and click the *X* in the top right corner.

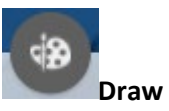

**Draw** The Draw tool allows you to draw simple graphics and text on the map. You can also use it to add line distance or polygon area to the feature as text.

This tool provides basic sketching and redlining functionality to the web app. It also displays some measurements for drawn features, such as length for lines and area and perimeter for polygons. When the widget initially opens, a window appears that contains the following draw tools:

*Point, Line, Polyline, Freehand polyline, Arrow, Triangle, Rectangle, Circle, Ellipse, Polygon, Freehand polygon,* and *Text*

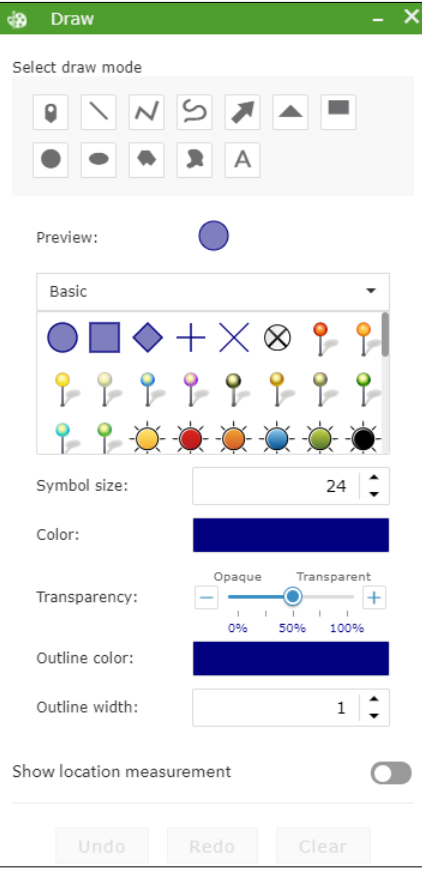

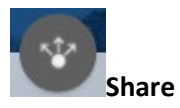

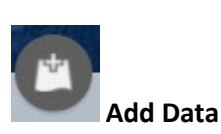

**Share** The Share tool allows you to share an app by posting it to your social media account, sending an email with a link, or embedding it in a website or blog. It also provides an easy way to define URL parameters for the app.

**Add Data** The Add Data tool enables you to add data to the map by searching for layers in ArcGIS content, entering URLs, or uploading local files. In this way, you can temporarily add layers to and remove layers from the map. However, you can't save the layers to the map.

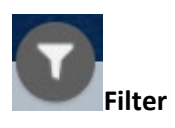

Filter The Filter tool allows you to limit the visibility of features in a layer. Only the features that meet the expression criteria will be visible in the map. Click a filter slider to turn it on and limit features that appear on the map.

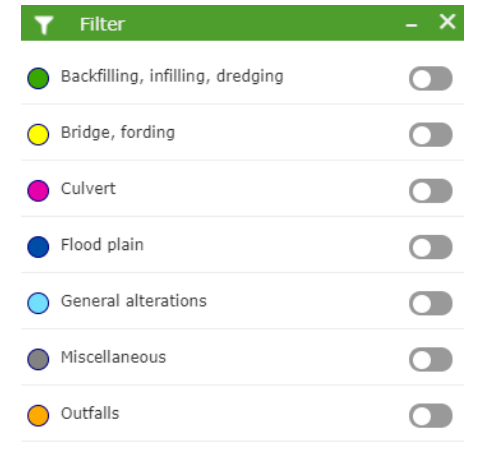

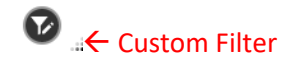

# Ø

**Custom Filter** Define your own filter to find and display features in the layer based on attribute values in its data. Click the *Custom Filter* button (bottom right of the Filter window). Choose *Issued Permits* as the layer. Choose the field by which to filter the data from the field name list. Select *is any of* as the condition for the expression. This condition can accept multiple field values from the drop down menu as input.

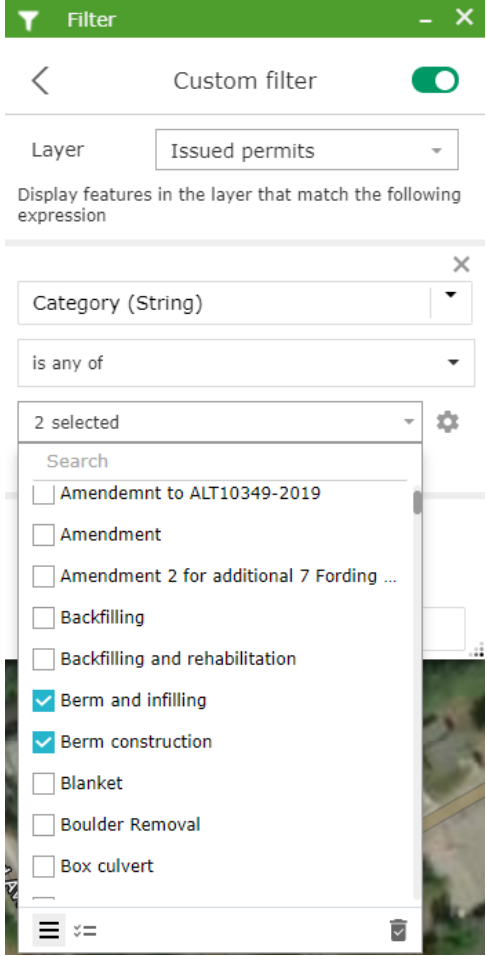

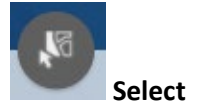

**Select** The Select tool enables you to interactively select features on the map and take actions on the selected features. Selection actions include *Zoom to*, *Pan to*, *Flash*, *Statistics*, *Create layer*, *View in Attribute Table*, and *Clear selection*. Click the *Selection actions* button to open the actions menu.

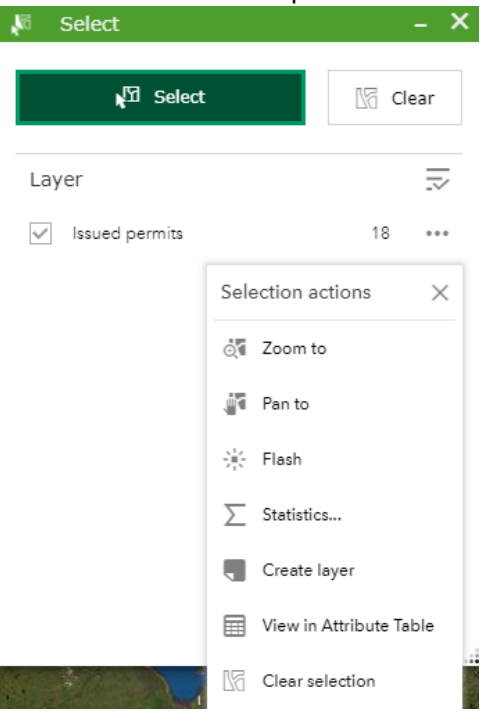

**Measurement** The Measurement tool allows you to measure the area of a polygon or length of a line, or find the coordinates of a point**.**

> **Polygon:** Click the polygon option and then click any number of points on the map to create a polygon with many vertices. Double-click the mouse to finish the area being measured. The drop down provides the ability to report the area in various units.

**Line:** Click the polyline option and then click any number of points on the map to create a polyline with many vertices. Double-click the mouse to finish the distance being measured. The drop down provides the ability to report the length in various units.

**Location:** Click the point icon and then click any point on the map to get its coordinates returned. The drop down provides the ability to report the location in various units.

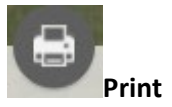

**Print** Click the Print icon to open the print dialog to view several printing options. The image displayed is the current map extent, only active layers will be displayed.

**Layout:** Option to define the output paper size of the map.

**Format:** Option to define the type of image or document output.

**Advanced:** provides access to control the scale, metadata, map information and print quality.

Once created, the resulting map will be available as a link in the Print Dialog. **Note:** The Map Viewer will need to allow pop-ups.

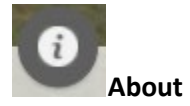

**About** The about dialog provides a description of the application and web links, contact info, etc.